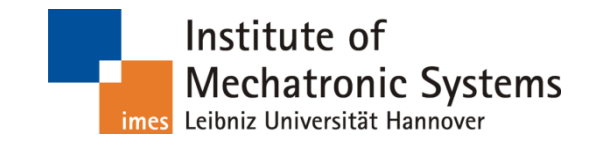

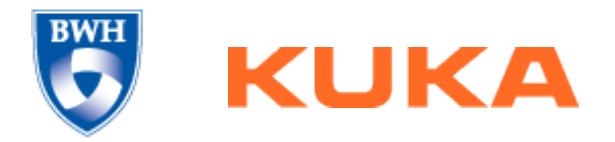

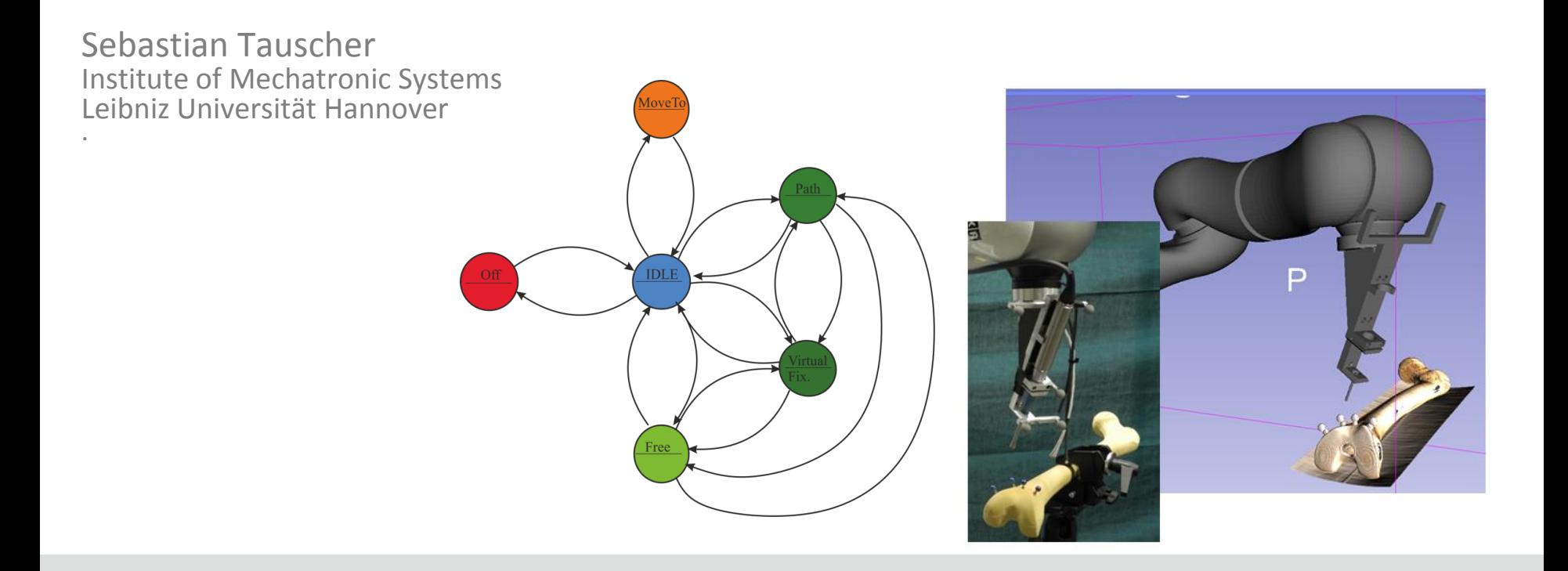

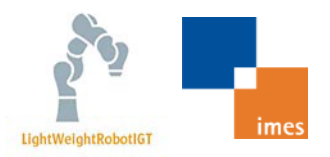

#### **Outline**

System Overview

Requirements

Set up KUKA Sunrise control

Install Example

Install LightWeightRobotIGT

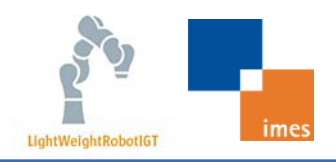

### **System Overview - Interface Concept**

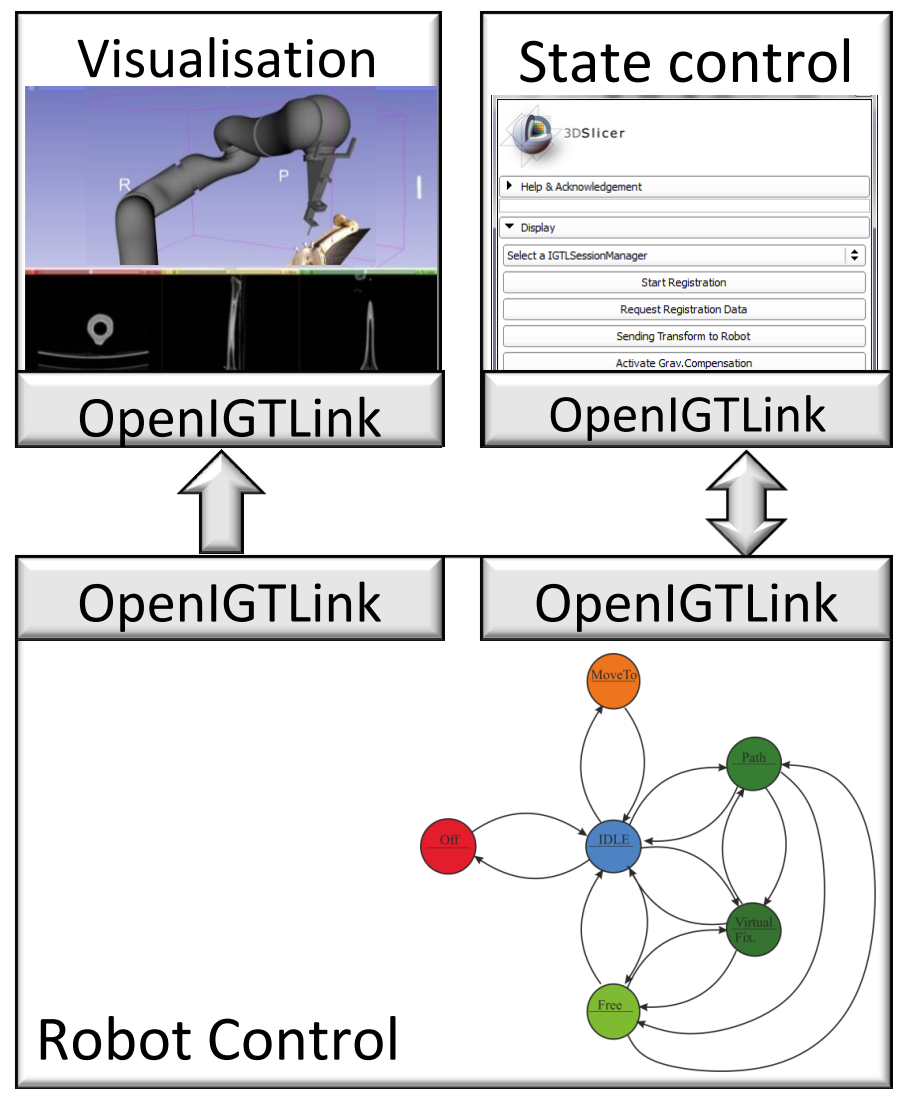

Robot as element of IGT system

Separate visualisation & state control interface

OpenIGTLink based

- Small foot print & widely used
- Open protocol for IGT

State machine for intuitive and direct control

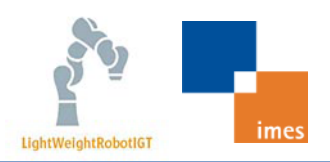

### **System Overview**

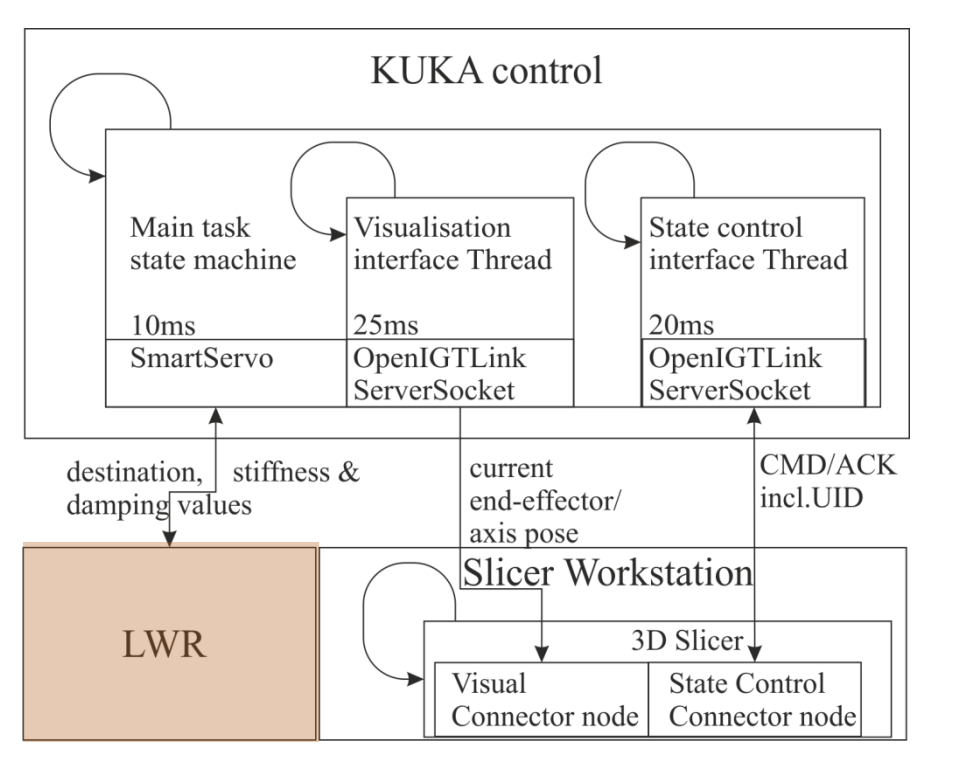

#### Slicer workstation

**3D Slicer module** *LightWeightRobotIGT* as state control

### KUKA control

- Java robot application
	- Visualisation & state control interface thread
	- **State machine thread**

KUKA Light weight robot (LWR)

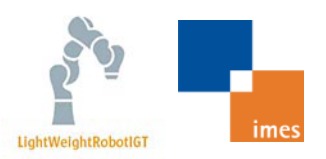

### **System Requirements**

Requirements

- Robotic system
	- $\blacksquare$  KUKA sunrise control & LWR iiwa
	- **KUKA Sunrise.Connectivity Smart Servo**
	- Notebook/Desktop PC with Sunrise.Workbench 1.0
	- LWROpenIGTIF package including exemplary state machine
- Slicer Workstation
	- **3D Slicer 4.3.1 64 Bit**
	- See [http://www.slicer.org](http://www.slicer.org/)
	- Point-to-point ethernet connection to Sunrise control (use the same notebook/desktop PC for the Sunrise Workbench and 3D Slicer)

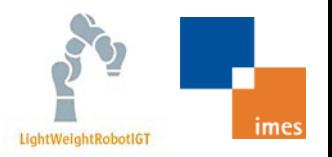

### **Outline**

System Overview

Requirements

Set up KUKA Sunrise control Install Example

Install LightWeightRobotIGT

## **Installing LWROpenIGTIF**

- Download *LWROpenIGTIF* at GitHub including STLfiles of the LWR (*RobotModel*)
	- **<https://github.com/tauscherSw/LWROpenIGTIF.git>**
- Add the *LWROpenIGTIF* and the *OpenIGTLink* folder to your sunrise project source folder
	- Example: C:\Devel\KUKA\*YourSunriseProject*\src
- Add the *OpenIGTLinkLib* folder to the project folder
	- Example: C:\Devel\KUKA\*YourSunriseProject*
- Add the *SimpleStateExample.java* file to the application source folder
	- **Example:** C:\Devel\KUKA\*YourSunriseProject*\src\application
- Synchronize the sunrise workbench with the sunrise control

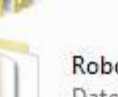

doc Dateiordner

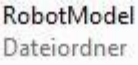

OpenIGTLink Dateiordner

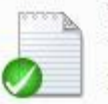

License.txt Textdokument 1.55 KB

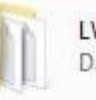

LWROpenIGTIF Dateiordner

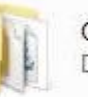

OpenIGTLinkLib Dateiordner

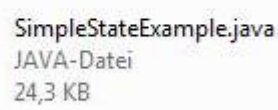

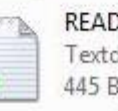

README.txt Textdokument 445 Bytes

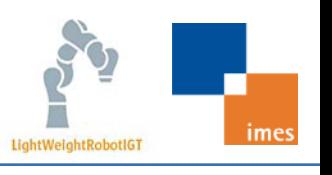

### **Installing LWROpenIGTIF**

- Get connected to the KUKA sunrise control via remote desktop
	- If you need help on this, ask your KUKA support
- Set environment variables and path to the SWIGigtutil.dll directory
	- Path is: C:\KRC\ApplicationServer\Git\*YourSunriseProjectName*\OpenIGTLinkLib
- Close remote desktop connection
- Copy the STL-folder somewhere on your Slicer Workstation
- Software documentation of the LWROpenIGTIF classes can be found here:
	- **<https://github.com/tauscherSw/LWROpenIGTIF.git>**

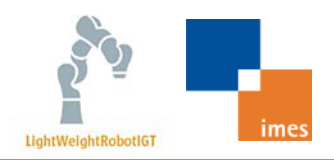

### **Customizing LWROpenIGTIF**

Before running the example you should

- Change the current tool data in the SimpleStateExample.java according to the load and geometry of your tool
- Check if the default start position q = { *0.0, 30.0, 0.0, -60.0, 0.0, 90.0, 0.0*} is safe. WARNING: There is no safety check!
- Have experience with the robot and the robot control

Before starting the example you can

Adjust the cycle times of the different threads according to your needs

```
final double translationOfTool[] ={ -40, 10, 207 };
//\{54.5, 0.1, 211.6\};
```

```
//and the mass in kg
   final double mass = 0.6;
```

```
//First rough guess of the Center of Mass
final double centerOfMassInMillimeter[] =
\{-5, 0, 50\};ImesTool = ServoMotionUtilities.createTool(imesLBR,
            "ImesTool", translationOfTool, mass,
            centerOfMassInMillimeter);
```

```
ImesTool.attachTo(imesLBR.getFlange());
```
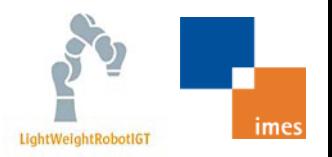

### **Outline**

System Overview

Requirements

Set up KUKA Sunrise control

Install Example

Install LightWeightRobotIGT

## **Installing LightWeightRobotIGT**

- Download 3D Slicer 64-Bit Version 4.3.1
- **Install 3D Slicer**
- **Install LightWeightRobotIGT Extension using the Extension Manager** 
	- [http://www.slicer.org/slicerWiki/index.php/Documentation/4.3/SlicerApplication/](http://www.slicer.org/slicerWiki/index.php/Documentation/4.3/SlicerApplication/ExtensionsManager) [ExtensionsManager](http://www.slicer.org/slicerWiki/index.php/Documentation/4.3/SlicerApplication/ExtensionsManager)

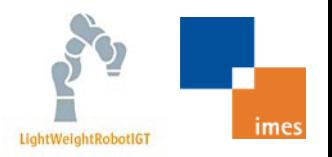

### **Outline**

System Overview

Requirements

Set up KUKA Sunrise control

Install Example

Install LightWeightRobotIGT

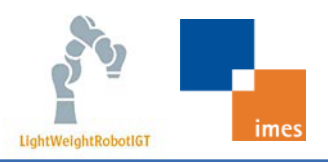

#### **Start Connection**

Open 3D Slicer on the Slicer Workstation Open LightWeightRobotIGT module

- Modules->IGT->LightWeightRobotIGT
- Set path to the folder containing the STL -files
- Check if the IP -address of the robot control is set correctly; default is 192.168.42.2

Start *YourProject* on the robot control

- **EXECUTE:** Check if the connection was successful
	- on the SmartPad (Control Panel of the robot control)
	- or in the OpenIGTIF 3D Slicer module (Modules ->IGT - >OpenIGTIF) status of the to connector nodes should be *On* (see figure)

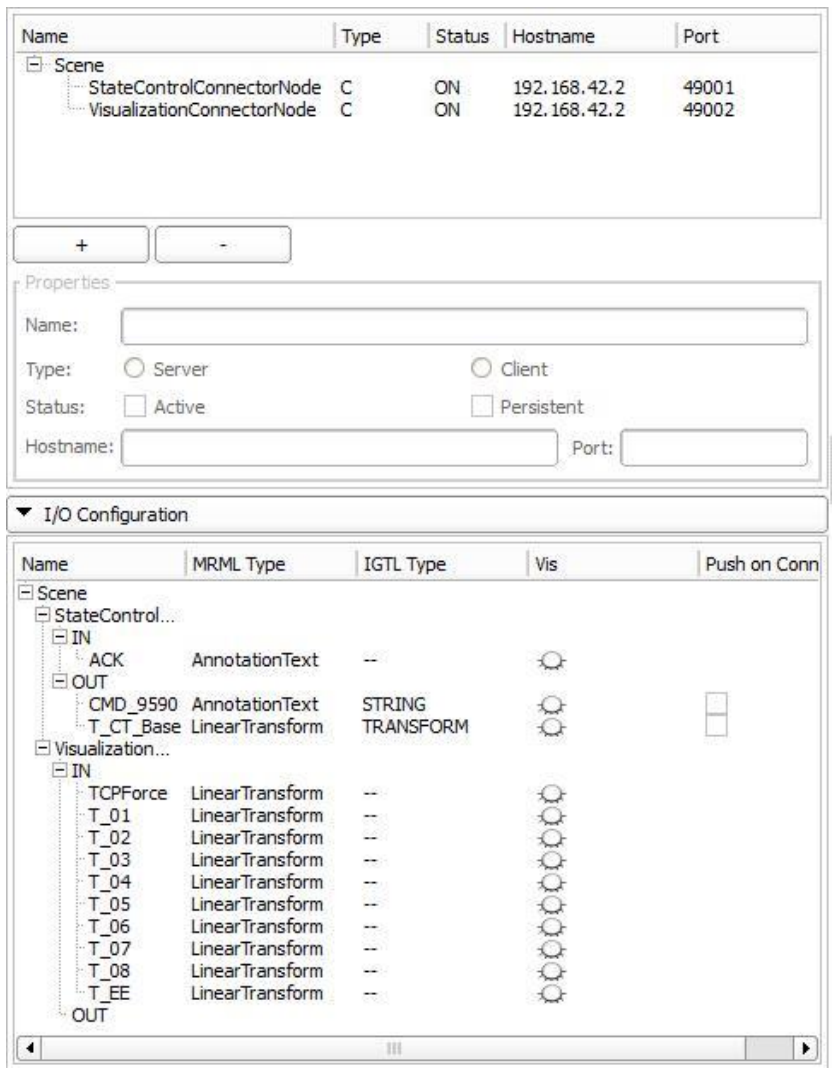

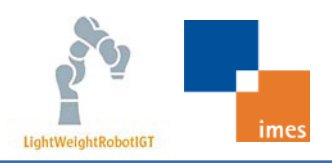

## **Start Visualization of Robot and Force Vector**

#### Click *Load Robot STL* (green)

 Now the robot should be visualized in the 3D view

### Click Start cyclic communication (yellow)

- Cyclic communication with the state control is now active
- **Robot colour changes due to the** current state (colour coding see state machine description in Tutorial: LightWeightRobotIGT-Introduction)

Click Show TCP Force (blue)

 A 3D arrow is now shown at the tool center point

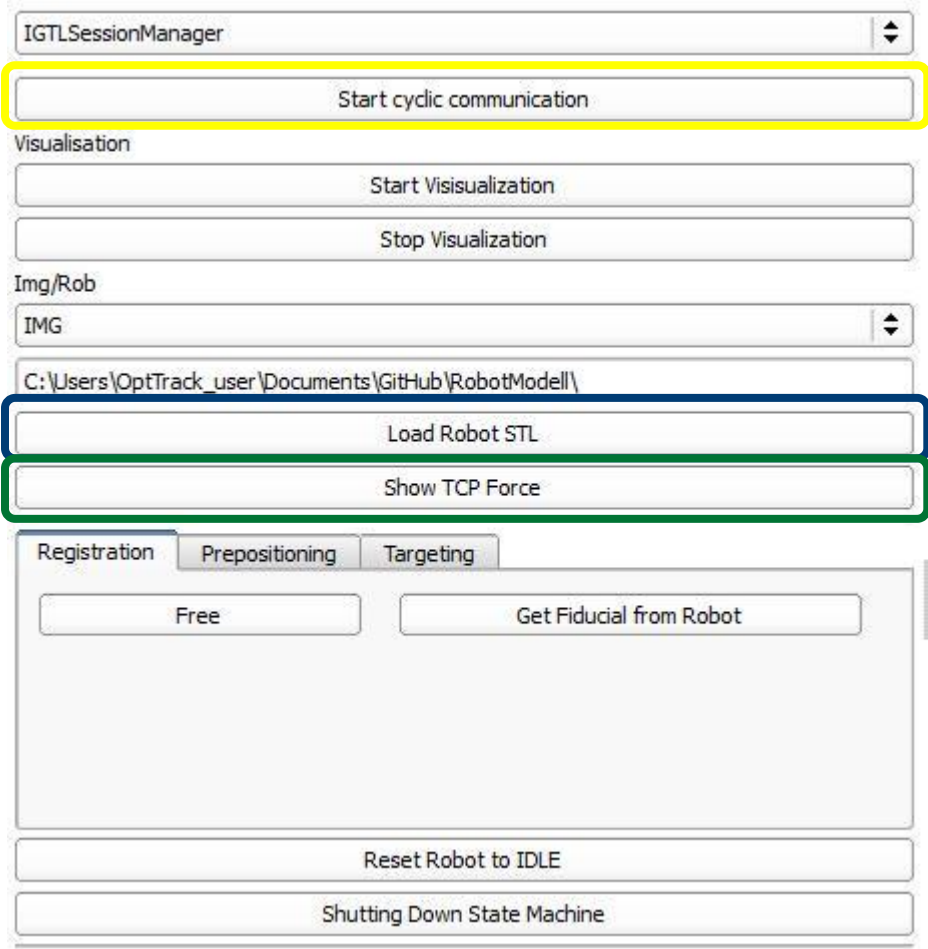

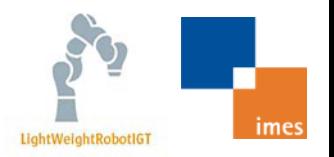

### **Switching between states**

Click on different states as you like

**WARNING:** Check if the default position of the virtual fixtures is safe and that the robot is not in the locked zone of the virtual fixtures

Now you can :

- Change to Free, Idle, Path and VirtualFixtures
- Visualise active Virtual Fixtures in Slicer (see figures)
- **NOT** set the robot to MoveTo state; Therefor, you need to register/send the T\_CT\_Base transform to the state control (see next page)

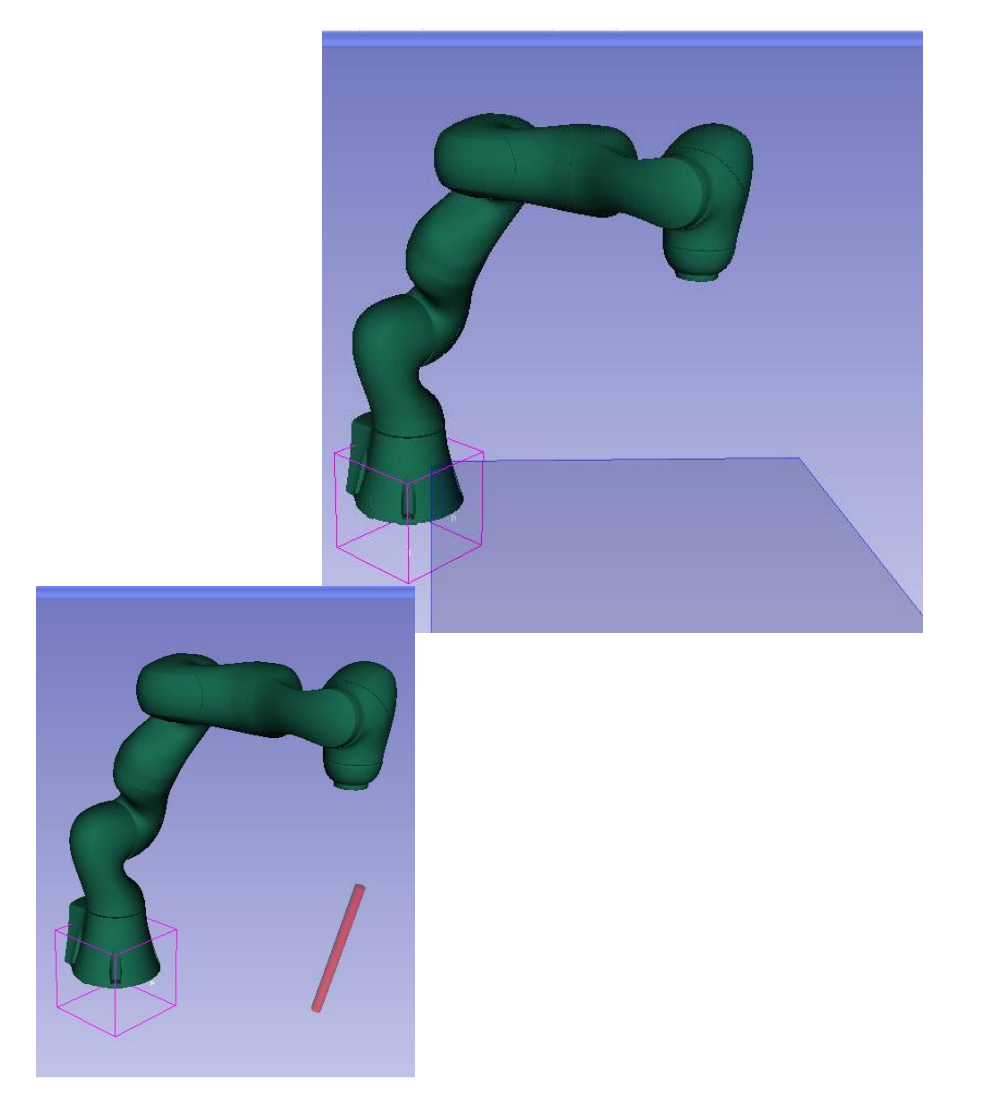

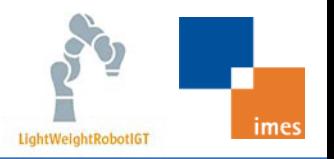

#### **Registration – Workflow I**

- Load Dicom data/STL file of the target object
	- See example: Femur phantom with sphere fiducials
- Define fiducials in a fiducial list using *Create -Fiducial*
- Set robot to *Free* mode (click *Free* in registration tab)
- **Move robot to fiducial of physical** object
- Click *Get Fiducial from robot* (in registration tab)
- **Repeat this step for all fiducials**

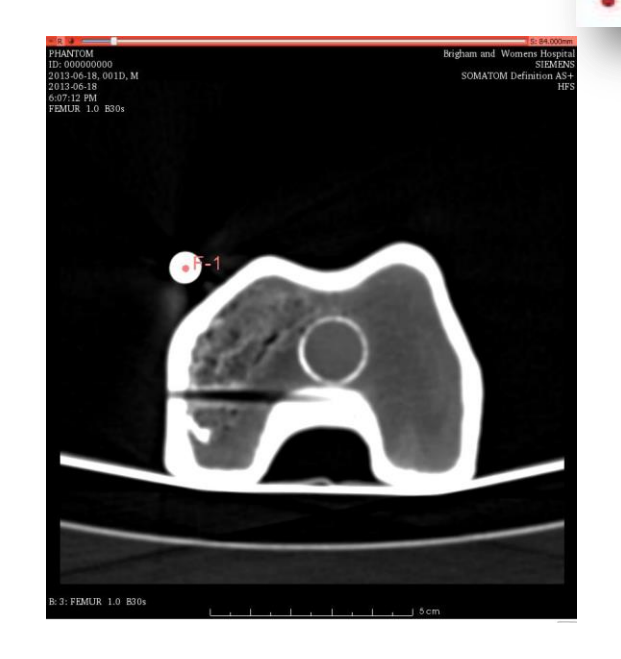

### **Registration – Workflow II**

- All points are saved in the *Fid\_list* annotation node
- Use *Fiducial Registration* module (see figure)
	- Fixed landmarks: *F*
	- Moving landmarks: *Fid\_List*
	- Save transform=> *T\_CT\_Base*
- The Matrix *T\_CT\_Base* is automatically send to the robot control when its value is changed
- **EXECUTE:** Check if the registration was successful
	- Robot is now visualized in relation to target
	- Move To enabled (carefully use this state!!)

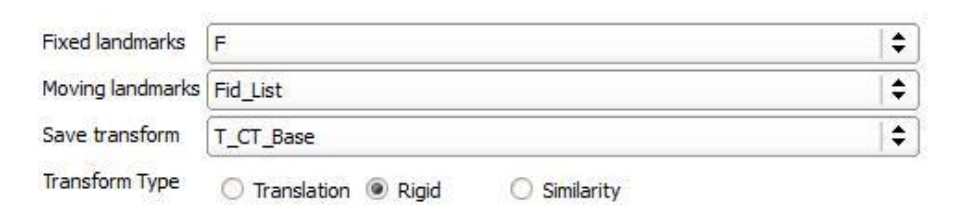

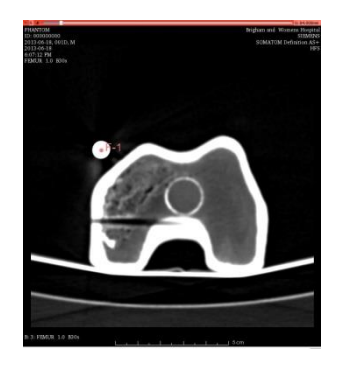

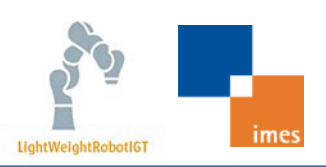

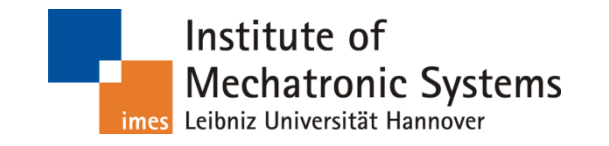

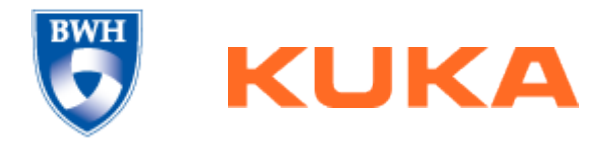

Sebastian Tauscher Institute of Mechatronic Systems Leibniz Universität Hannover

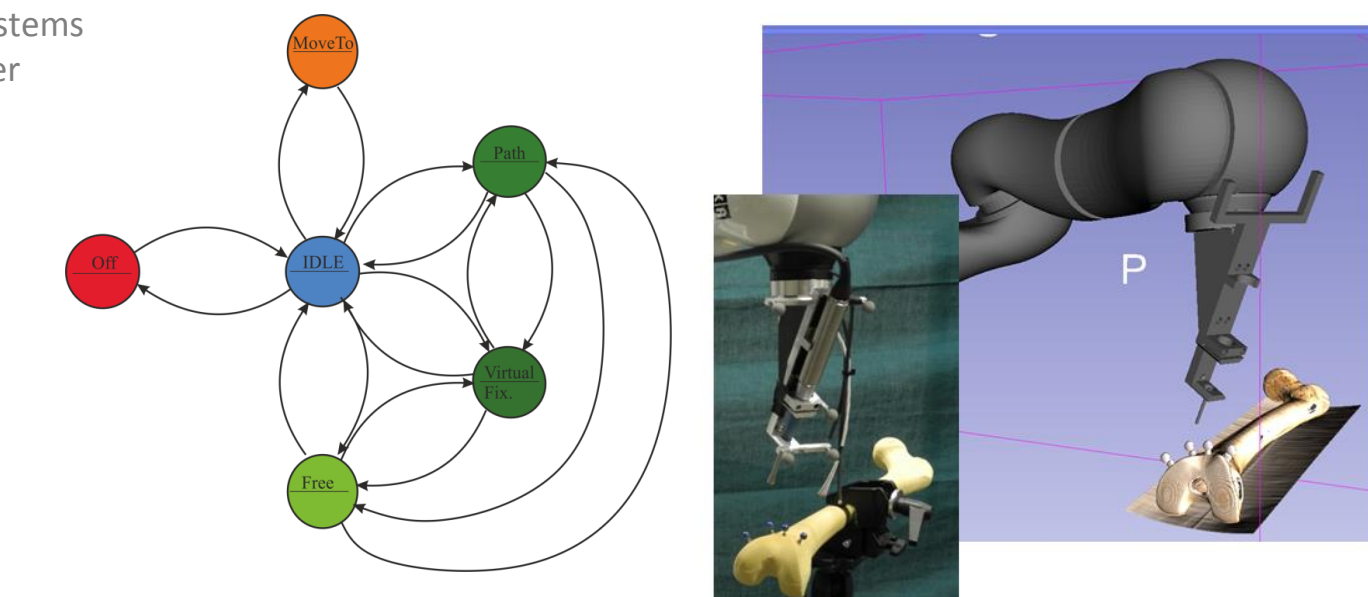